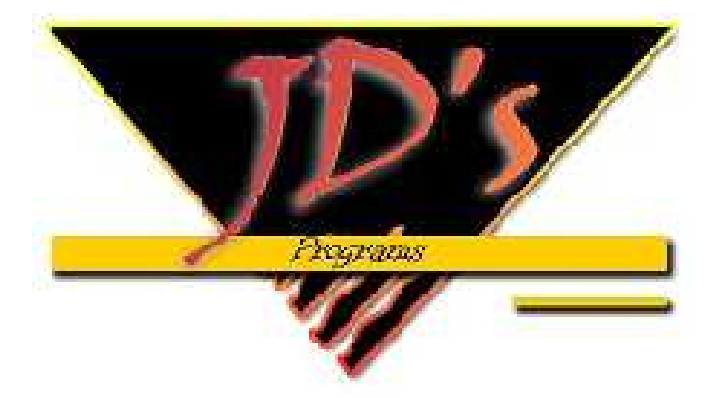

**MANUAL DE INSTALACION TARIFADOR TELEFONICO V.5.+.+** 

Contenido:

### **DESCARGAR TARIFICADOR TELEFONCIO V.5.+.+**

**POR PRIMERA VEZ**

**DESCARGAR TARIFICADOR TELEFONICO V.5.+.+ EN CASO DE** 

**CAMBIAR O FORMATEAR TU PC** 

*www.jdsprograms.com*

## **DESCARGAR TARIFICADOR TELEFONCIO V.5.+.+ POR PRIMERA VEZ:**

### **1. COMO ACTIVAR TU REGISTRO**

- $\frac{1}{\sqrt{2}}$  Entra a www.jdsprograms.com
- $\leftarrow$  Registrarse / llenar registro

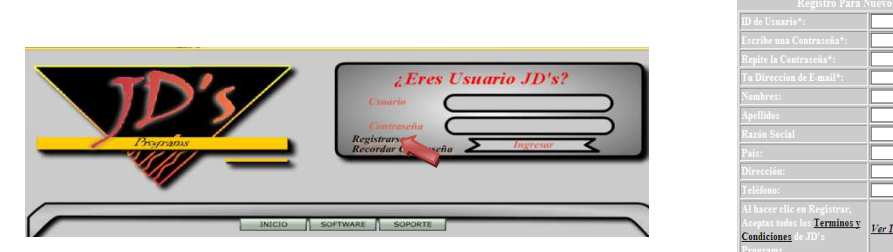

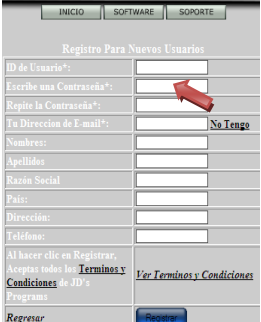

Abrir el correo utilizado para el registro / clic en el correo de autenticación enviado por JDS'PROGRAMS / haz clic en el enlace que te muestra a continuación para activar tu cuenta

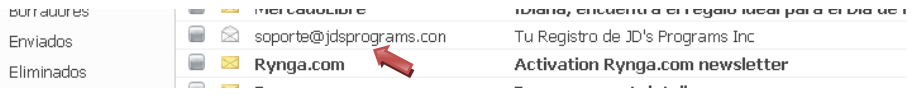

- **2. COMO DESCARGAR EL SOFWARE**
- Entra a www.jdsprograms.com
- Software / Descargar versión de prueba / preferiblemente abrir o guardar en cualquier ruta

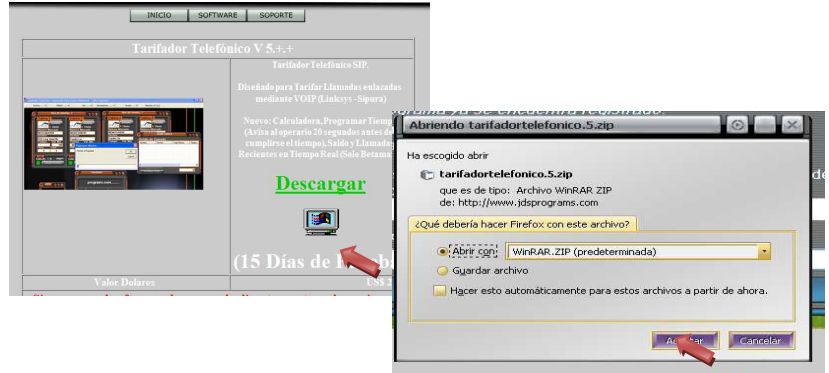

### **3. COMO INSTALARLO EN TU PC**

- Buscar la descarga en la ruta seleccionada
- Doble clic sobre el archivo comprimido TarifadortelefonicoV.5.+.+ / descomprimir

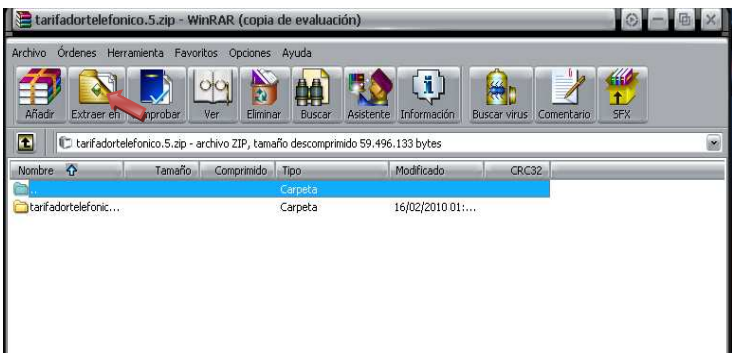

Doble clic sobre la carpeta ya descomprimida Tarifadortelefonico.5 / Clic en Instalador ÷

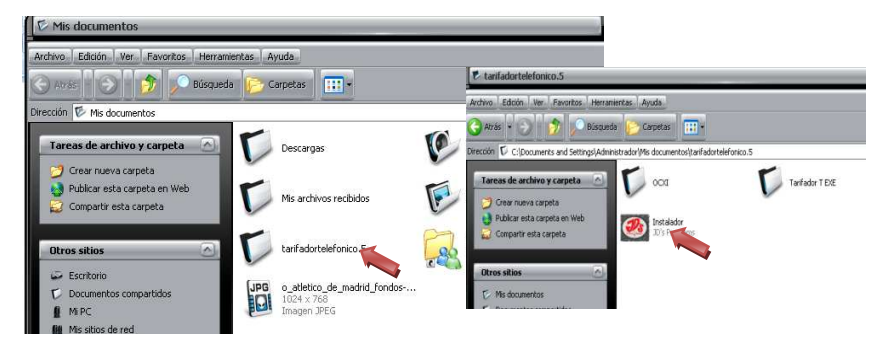

Siguiente / Ø Acepto los términos y condiciones / Siguiente / Instalar / Aceptar / Si ÷

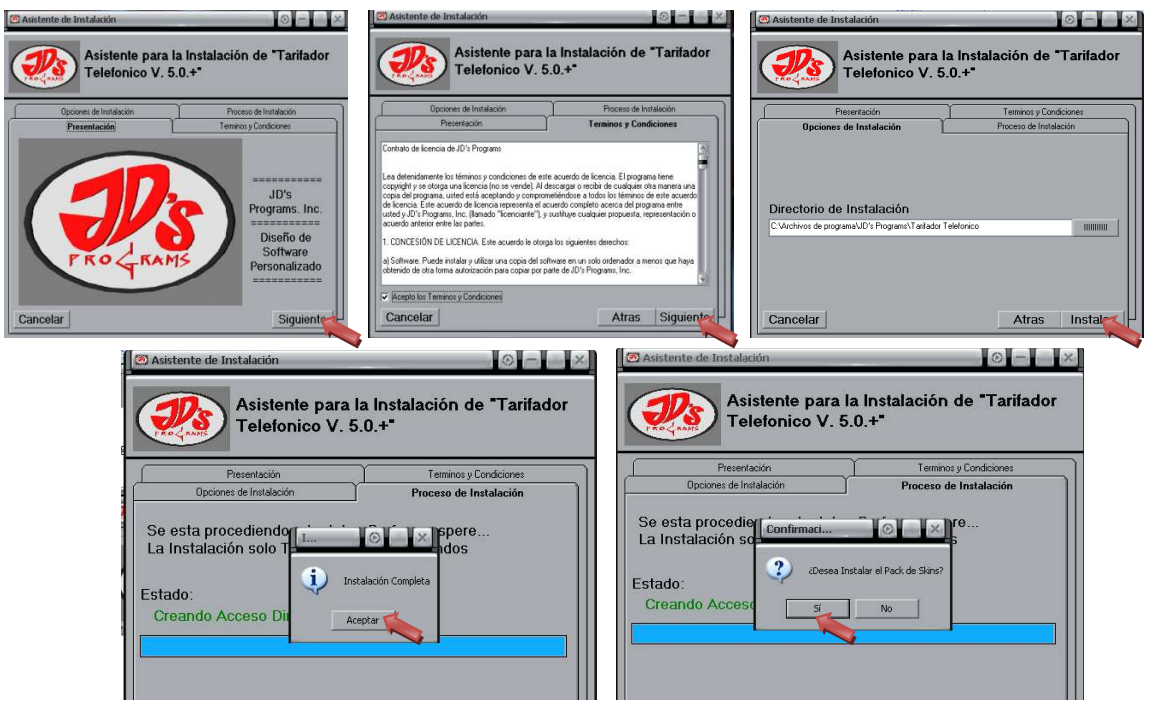

Buscar en el Escritorio el Icono del Tarifadortelefonico / Doble clic / en el espacio para la contraseña del programa solo dar doble clic encima.

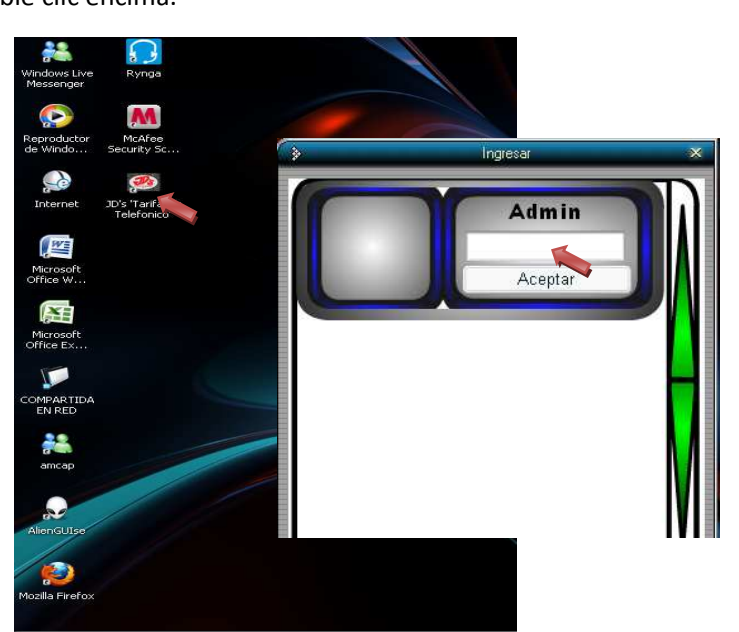

### **4. COMO AUTENTICAR LA ID DE TU TARIFADOR**

Al intentar abrir el tarifador te saldrá una ventana pidiendo el REGISTRO DEL PROGRAMA

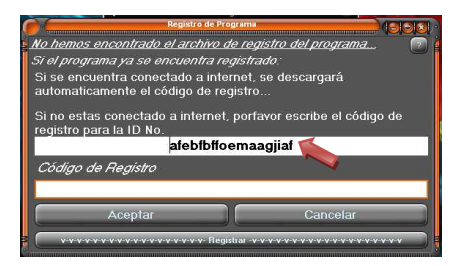

- $\frac{1}{2}$  Selecciona la ID que te muestra y dale copiar
- $\frac{1}{2}$  Ahora entra de nuevo a www.jdsprograms.com / digita tu usuario y contraseña / Ingresar
- **Registrar nuevo Software** / Software: Tarificador Telefonico V 5.+.+/ Registrar

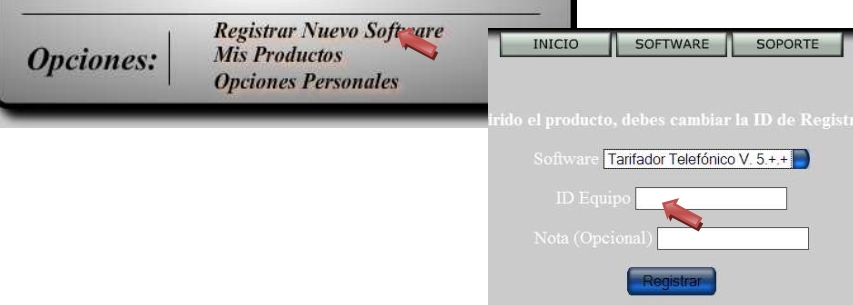

Cierra estas ventanas del internet y veras que el tarifador automáticamente ya está abierto.

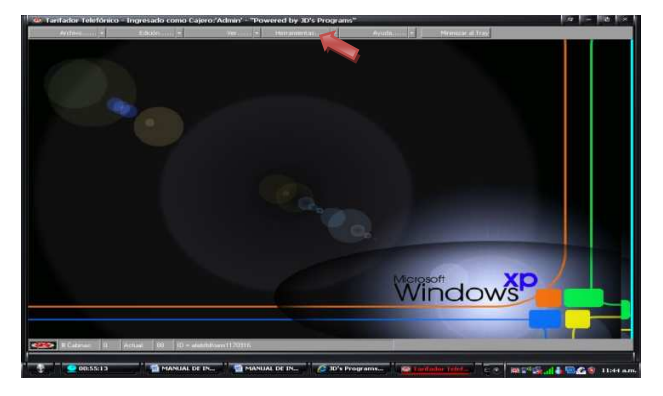

- **5. COMO CONFIGURAR TU LINKSYS AL TARIFADOR**
- $\bigstar$  Herramientas / Opciones / Linksys
- Cantidad clic en 1 / Configuración de conexión clic en 1 / copias en los siguientes espacios la **IP linksys** asignada por el proveedor / Retraso en tarificación 2 / Aceptar / cierras y abres de nuevo el programa.

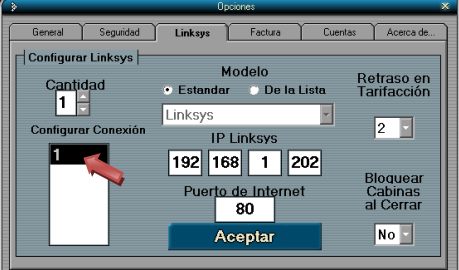

### **6. COMO CONFIGURAR LA APARIENCIA DEL TARIFADOR**

- $\bigstar$  Herramientas / Opciones / General
- Cambiar imagen de fondo : Fondo **+** / y buscas la imagen deseada
- Cambiar Apariencia Grafica del programa : Cambiar Sking
- $\leftarrow$  Aceptar

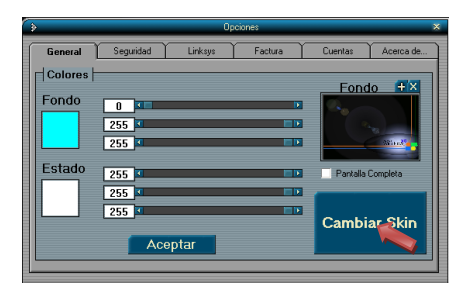

### **7. ALGUNAS FUNCIONES**

- **Ver el reporte de la venta diaria :** Ver / Reporte diario / seleccionar el dia
- **Usar cronometro o calculadora :** Herramientas / Cronometro o calculadora
- **Reconoce el destino de un número no identificado :** Ayuda / verificar numero /digitar numero
- **Buscar indicativos :** Ayuda / buscar por país
- **Cambiar Tarifas: Ayuda** / buscar por país / escribe el país a cambiar el precio / Buscar / clic en cambiar todos los valores / digita el nuevo precio. (y serán cambiados absolutamente todos los destinos fijos y celulares del país). Ahora para cambiar solo los celulares : clic en  $\mathbb E$  Todas y así se deseleccionaran todos los destinos.. y posteriormente clic solo en los destinos que terminen con CEL que serán los celulares, y quedando chuleados unos pocos / clic en cambiar todos los valores.
- **Programar Tiempo a la llamada del cliente** : Doble click en la casilla de tiempo en la cabina de la llamada / digitar minutos a programar.
- **Como cobrar:** doble clic Sobre el dibujo del telefono Correspondiente a la cabina En la que realizaron la llamada

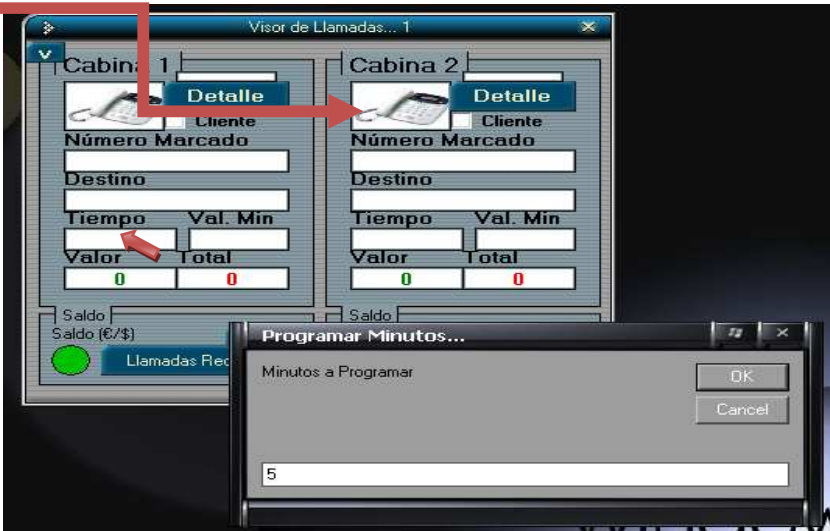

# **DESCARGAR TARIFADOR TELEFONICO V.5.+.+ EN CASO DE CAMBIAR O FORMATEAR TU PC:**

## **COMO REINSTALAR EL SOFTWARE EN CASO DE FORMATEAR TU DE COMPUTADORA**

### **1. DESCARGAR EL SOFWARE**

- $\bigstar$  Entra a www.jdsprograms.com
- $\frac{1}{\sqrt{2}}$  Digita tu usuario y contraseña / Ingresar

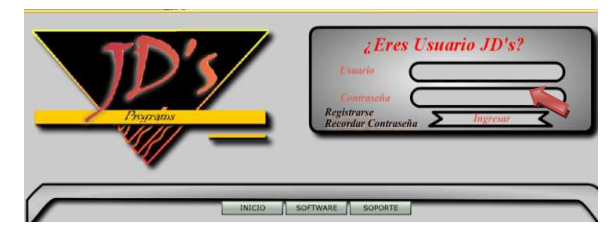

 $\frac{1}{\sqrt{2}}$  Mis productos / Clic en el siguiente icono

**B** Descargar / Abrir o guardar en cualquier ruta

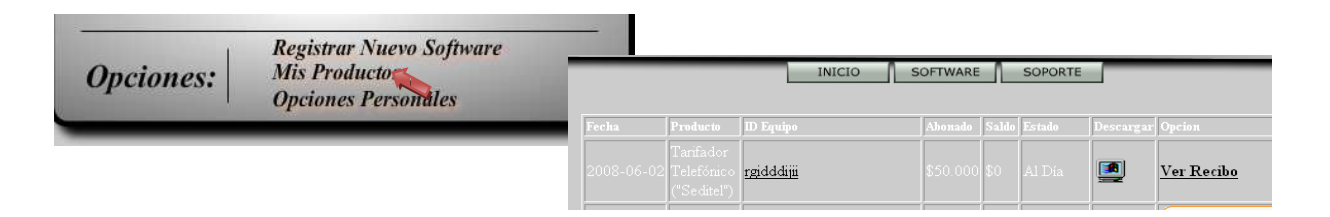

### **2. COMO INSTALARLO EN TU PC**

- Buscar la descarga en la ruta seleccionada
- Doble clic sobre el archivo comprimido TarifadortelefonicoV.5.+.+ / descomprimir

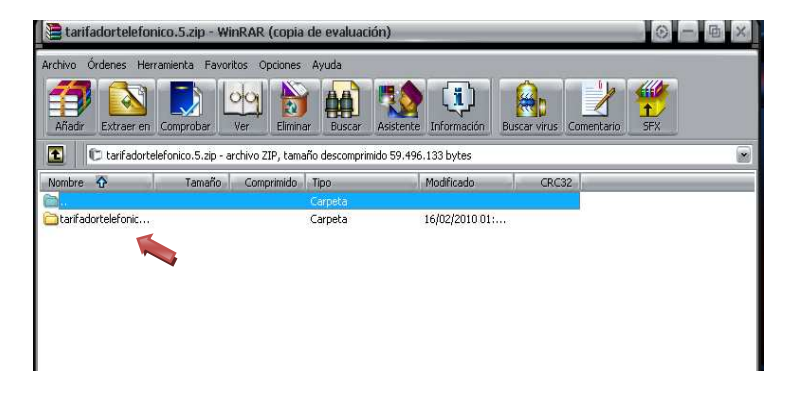

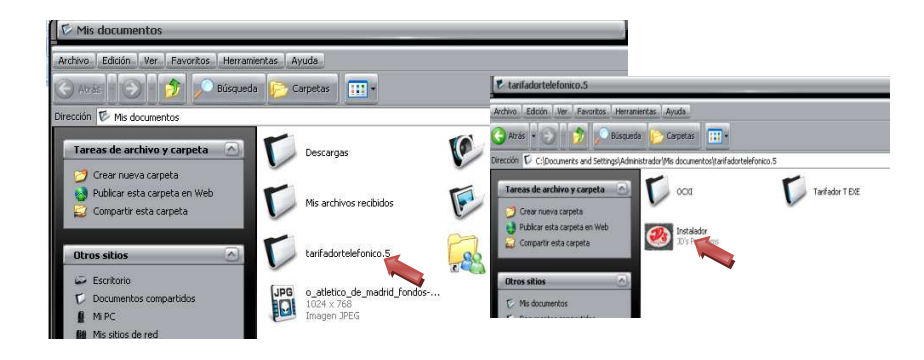

 $\downarrow$  Doble clic sobre la carpeta ya descomprimida Tarifadortelefonico.5 / Clic en Instalador

Siguiente / ■ Acepto los términos y condiciones / Siguiente / Instalar / Aceptar / Si 4

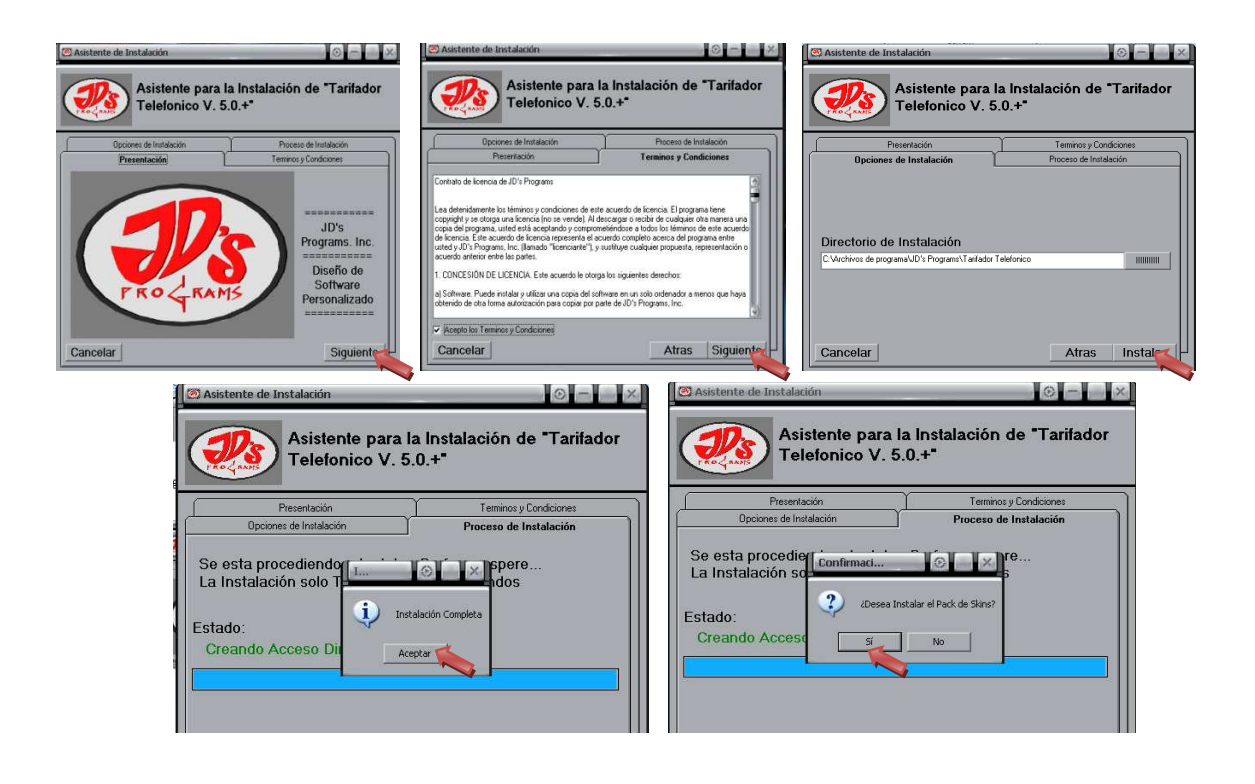

Buscar en el Escritorio el Icono del Tarifadortelefonico / Doble clic / en el espacio para la contraseña del programa solo dar doble clic encima .

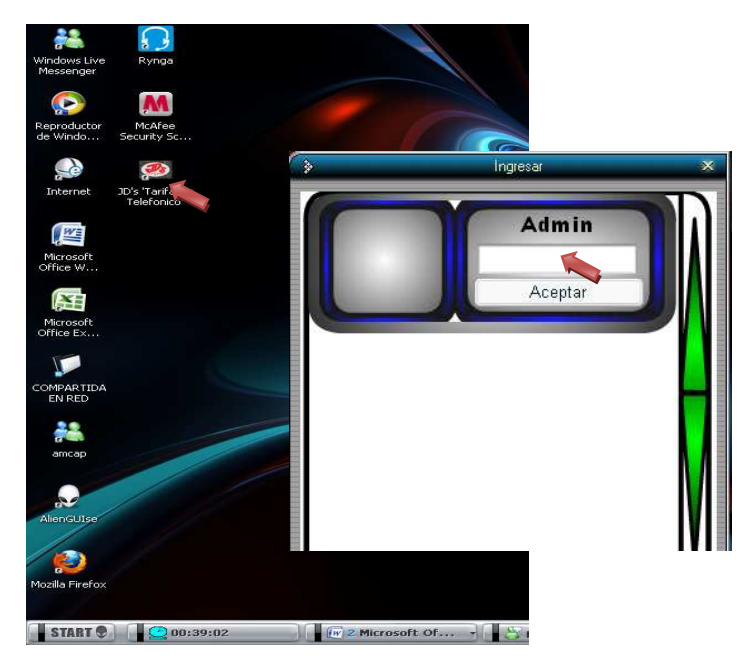

### **3. COMO AUTENTICAR LA ID DE TU TARIFADOR**

Al intentar abrir el tarifador te saldrá una ventana pidiendo el REGISTRO DEL PROGRAMA

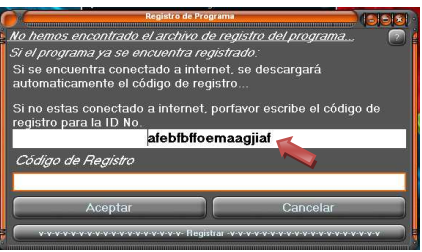

- $\frac{1}{2}$  Selecciona la ID que te muestra y dale copiar
- $\downarrow$  Ahora entra de nuevo a www.jdsprograms.com / digita tu usuario y contraseña / Ingresar
- **Mis productos** / en **ID equipo** / clic sobre la id que tienes allí

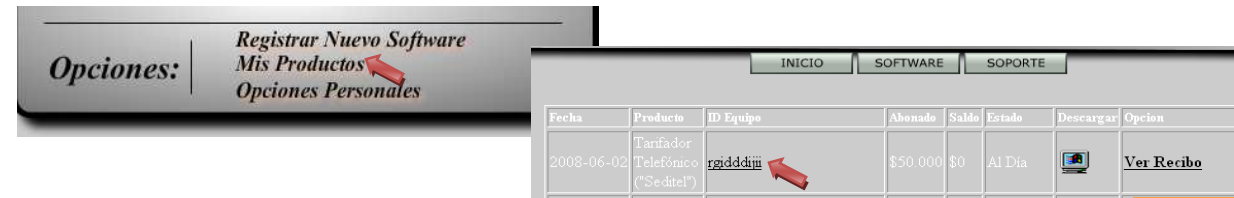

Y PEGA LA ID que copiaste de la ventana que te pidió registro del programa cuando intentaste abrir el tarifador desde el escritorio de tu PC. / y Aceptar.

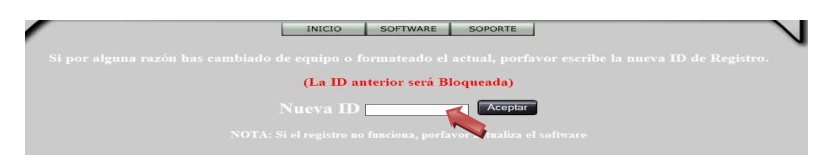

Cierra estas ventanas del internet y veras que el tarifador automáticamente ya está abierto.

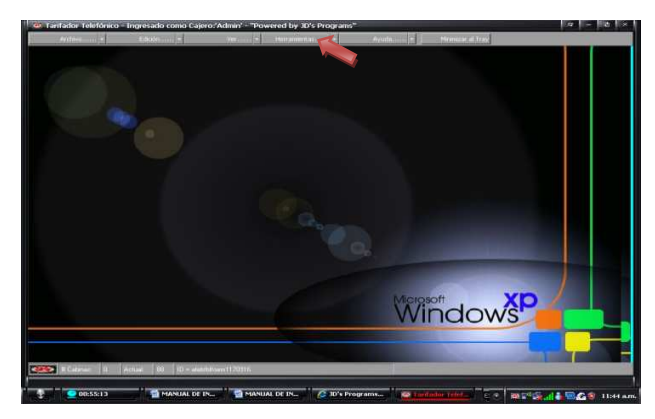

### **4. COMO CONFIGURAR TU LINKSYS AL TARIFADOR**

- $\bigstar$  Herramientas / Opciones / Linksys
- Cantidad clic en 1 / Configuración de conexión clic en 1 / copias en los siguientes espacios la **IP linksys** asignada por el proveedor / Retraso en tarificación 2 / Aceptar / cierras y abres de nuevo el programa.

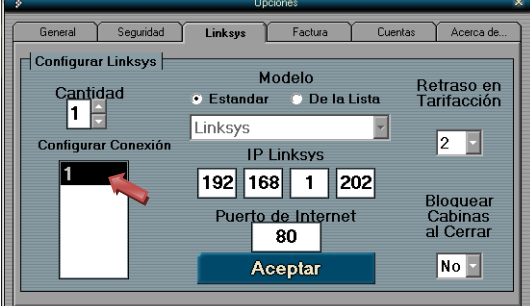

### **5. COMO CONFIGURAR LA APARIENCIA DEL TARIFADOR**

- $\overline{\text{H}}$  Herramientas / Opciones / General
- Cambiar imagen de fondo : Fondo **+** / y buscas la imagen deseada
- Cambiar Apariencia Grafica del programa : Cambiar Sking
- Aceptar

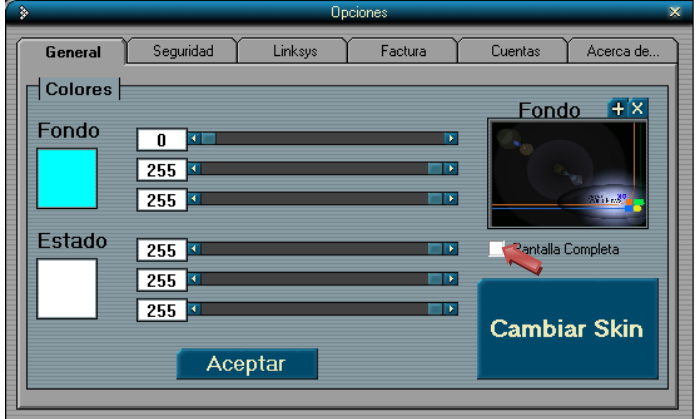

#### **6. ALGUNAS FUNCIONES**

- **Ver el reporte de la venta diaria :** Ver / Reporte diario / seleccionar el dia
- **Usar cronometro o calculadora :** Herramientas / Cronometro o calculadora
- **Reconoce el destino de un número no identificado :** Ayuda / verificar numero /digitar numero
- **Buscar indicativos :** Ayuda / buscar por país
- **Cambiar Tarifas: Ayuda** / buscar por país / escribe el país a cambiar el precio / Buscar / clic en cambiar todos los valores / digita el nuevo precio. (y serán cambiados absolutamente todos los destinos fijos y celulares del país). Ahora para cambiar solo los celulares : clic en  $\mathbb E$  Todas y así se deseleccionaran todos los destinos.. y posteriormente clic solo en los destinos que terminen con CEL que serán los celulares, y quedando chuleados unos pocos / clic en cambiar todos los valores.
- **Programar Tiempo a la llamada del cliente** : Doble click en la casilla de tiempo en la cabina de la llamada / digitar minutos a programar.
- **Como cobrar:** doble clic Sobre el dibujo del telefono Correspondiente a la cabina En la que realizaron la llamada

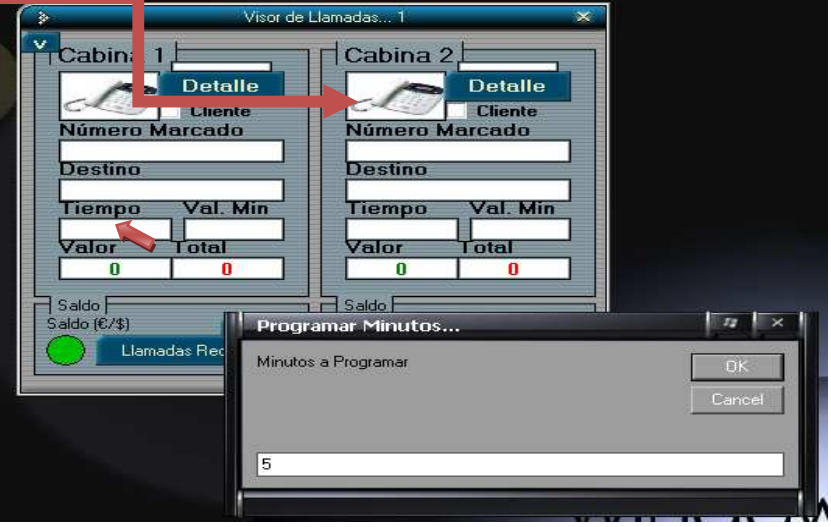